# **Horizon Tips**

#### **Tip 1: Downloading VMware Horizon client on personal workstation**

Before accessing [home.hshs.org](http://home.hshs.org/) on your personal device, please complete step one and go to <http://support.hshs.org/> to download VMware Horizon client. Please select the appropriate link which is based off your type of personal device.

1. Continue to use the **http://support.hshs.org** page for the installation of remote access software on your personal device only (i.e. this does not apply to HSHS owned/provided devices).

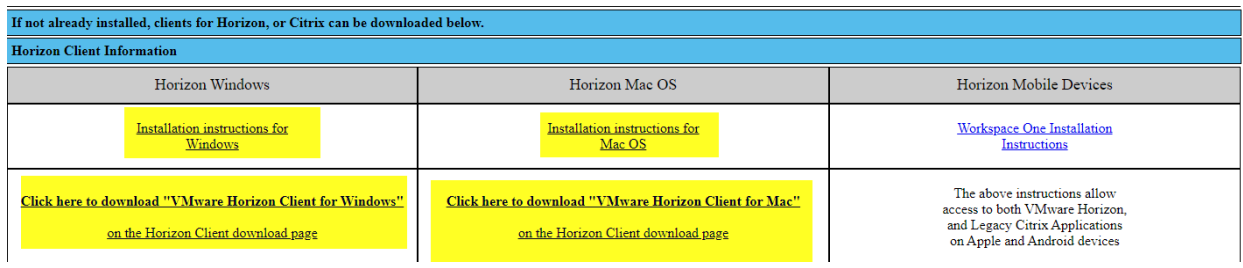

## **Tip 2: Logging into Horizon**

The first time that a colleague logs into Horizon, the domain is auto defaulted to HSHSAD.ORG. Colleagues **MUST** change the domain to IL.HSHSAD.ORG if in Illinois, or to EW.HSHSAD.ORG if in Eastern Wisconsin, or WW.HSHSAD.ORG if in Western Wisconsin, the first time they login. If the 'Remember this setting' is check marked, then colleagues do not have to change the domain in the future.

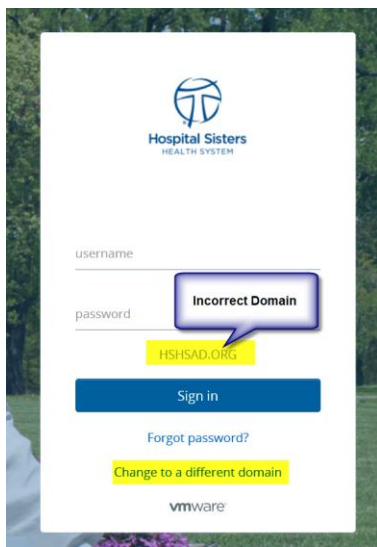

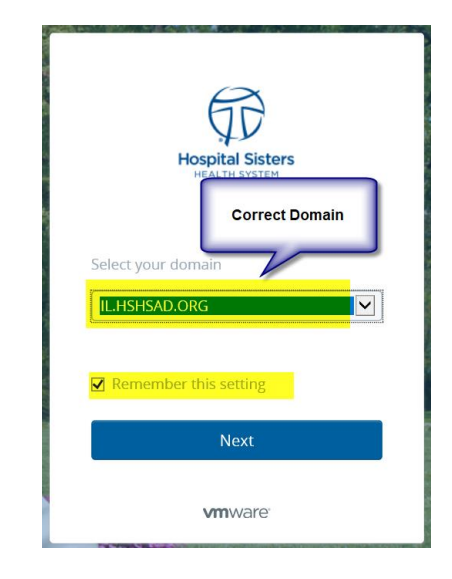

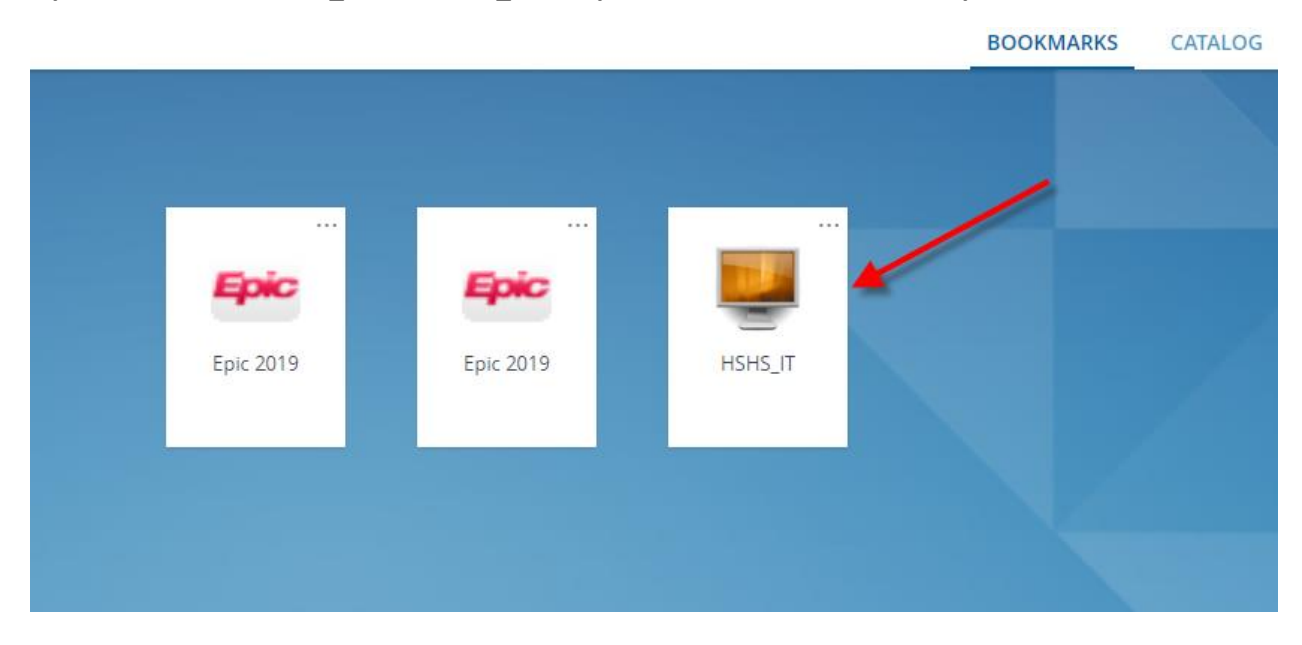

**Tip 3: Click on the "HSHS\_IT" or "HSHS\_Desktop" to access the virtual desktop session**

**Tip 3: Navigating and using the tools with in the virtual desktop (Please note you must use the virtual desktop to access personal drives, applications, etc.)**

• First time logging into the virtual desktop, colleagues will have the standard items showcased below on their screen. Colleagues can customize their desktop, which will be saved and available at future logins

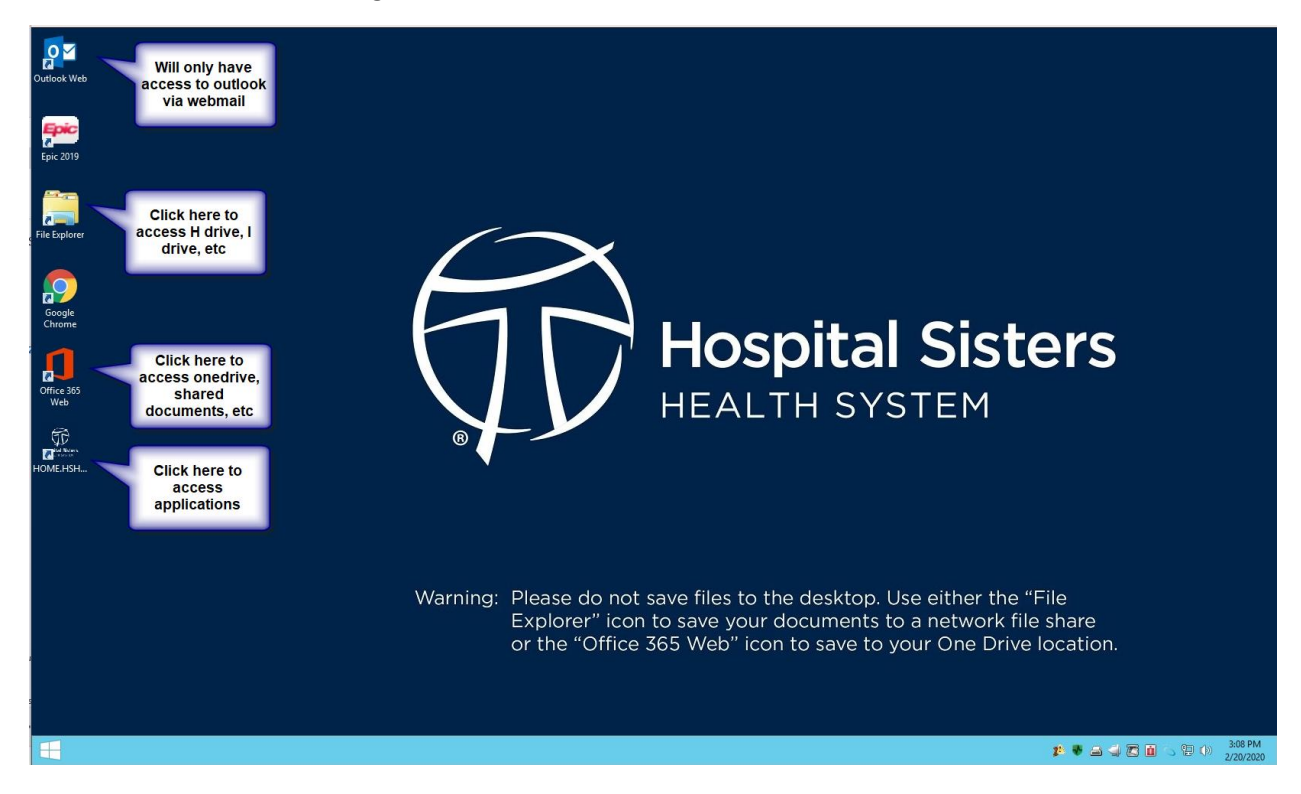

• Use the window icon (bottom left screen) to pin applications to customize your virtual desktop. Right click on application and select pin to taskbar. Feel free to pin as many applications as you prefer.

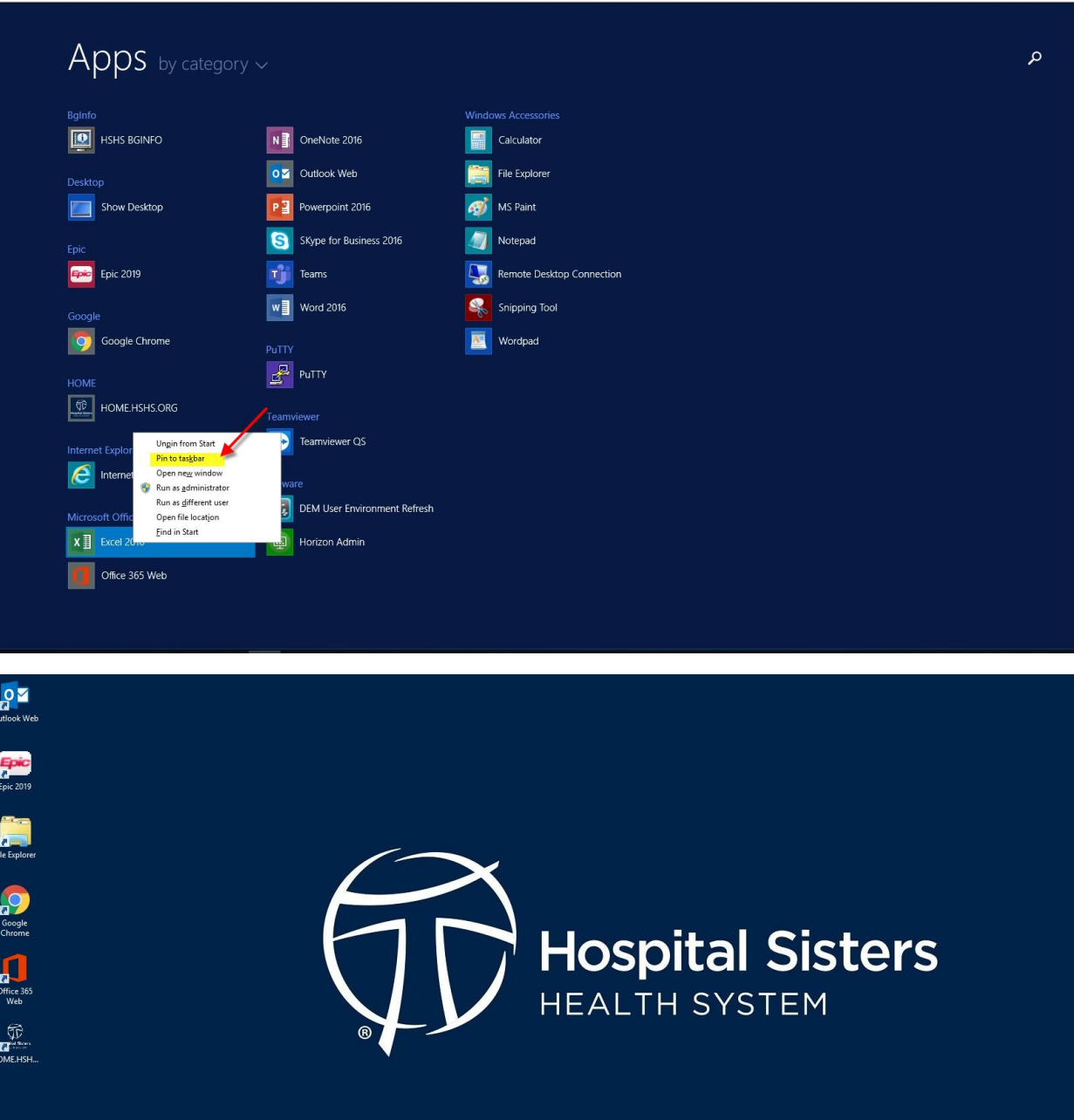

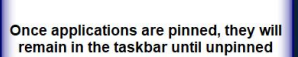

HOZ S WE XE PE

Please do not save files to the desktop. Use either the "File<br>Explorer" icon to save your documents to a network file share or the "Office 365 Web" icon to save to your One Drive location.

 $\mathbf{P} \bullet \mathbf{S} \triangleq \mathbf{E} \mathbf{B} \odot \mathbf{B} \oplus \mathbf{A} \mathbf{B} \mathbf{B}$ 

### **Tip 4: Using Webmail**

If you do not use outlook webmail on a regular basis, please be advised colleagues will have to setup their settings, signature(s), etc. to mimic their settings when accessing outlook locally on a device.

### **Tip 5: Accessing applications via [HOME.HSHS.ORG.](http://home.hshs.org/)**

Click on the [HOME.HSHS.ORG](http://home.hshs.org/) icon on the desktop (see print screen below) to access applications i.e. OBTV, ProVation, etc.

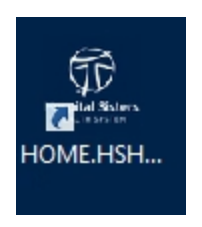

**Tip 6: Flag applications under Catalog to customize your personal Bookmarks page. Once an application is flagged, will always be available under bookmark until unflagged.** 

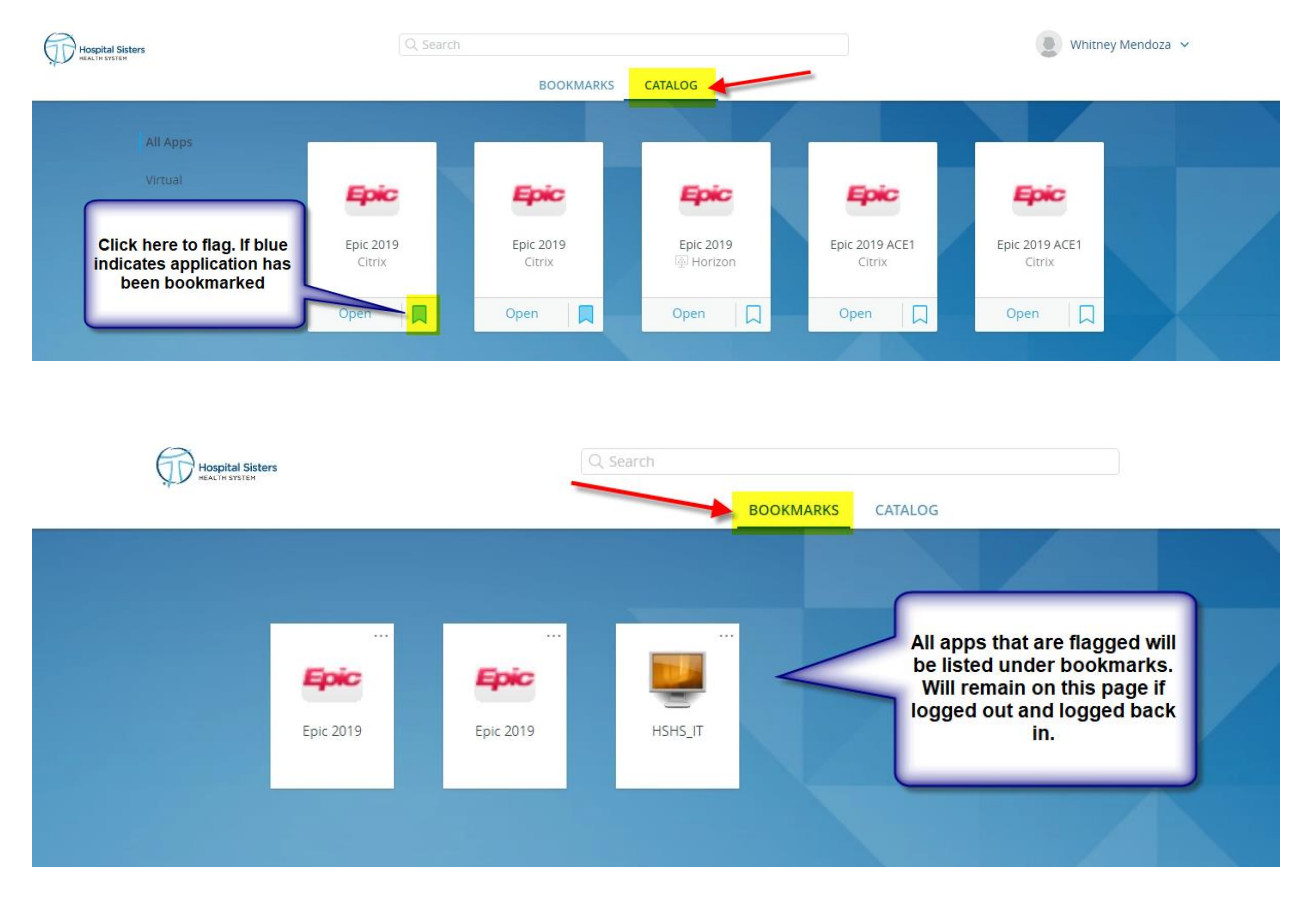

## **Tip 7: Transferring folders from .pst to Archive**

For colleagues to have access to their personal folders in webmail (only option for mail within home.hshs.org) and outlook, staff will have to migrate their folders into the Archive folder. Below are the steps to transfer folders into Archive.

• Step 1 – Right click on the folder and click move folder

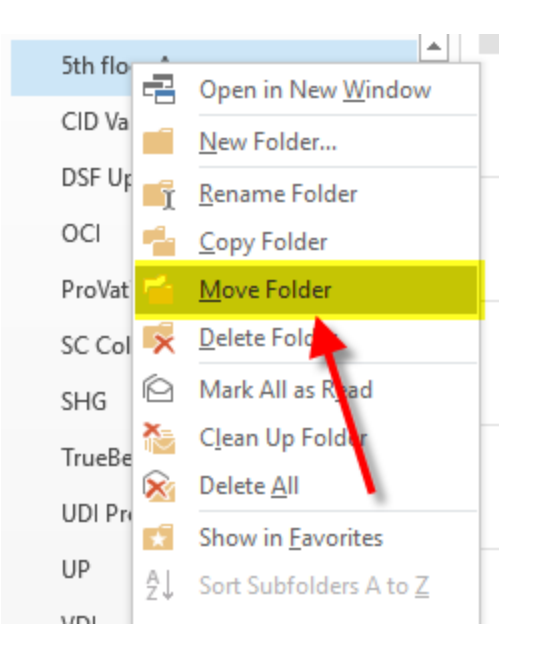

• Step 2 – scroll up and select Archive and then click OK

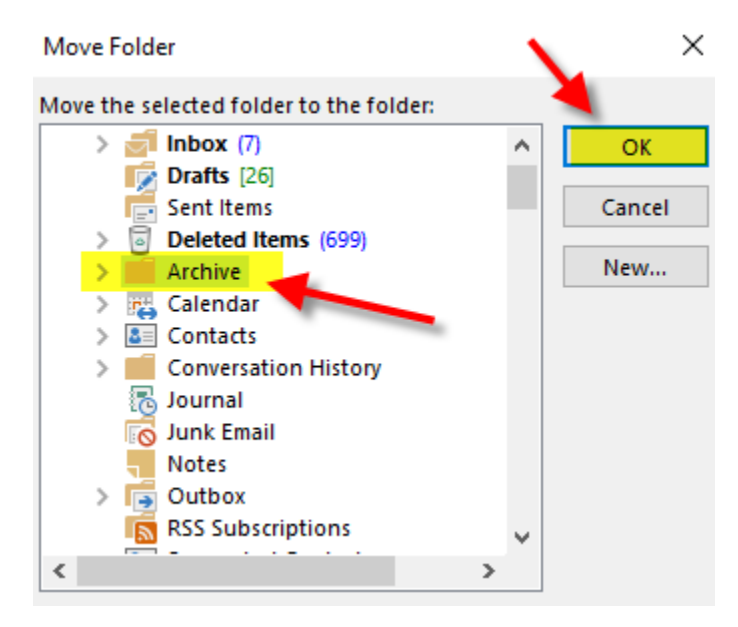

• Once the move is completed the folders will only be available under the Archived folder.

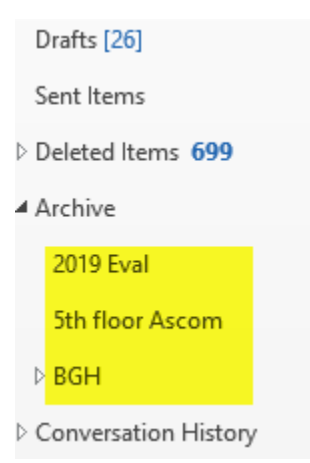